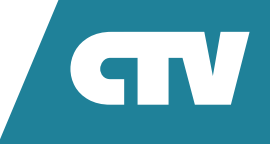

# **МОНИТОР ВИДЕОДОМОФОНА**  CTV-M5700

# ИНСТРУКЦИЯ ПО ЭКСПЛУАТАЦИИ

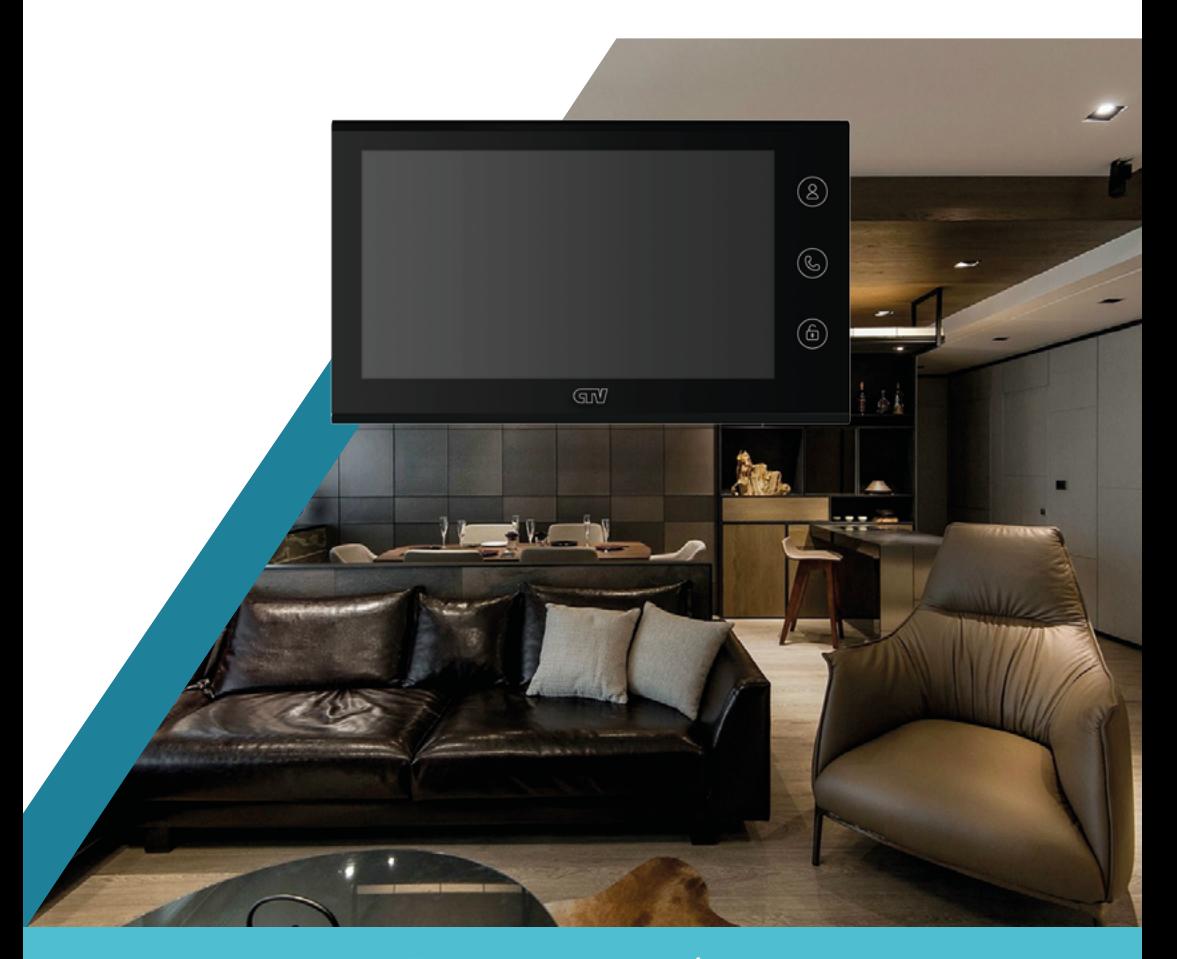

Перед началом работы внимательно изучите данное руководство.

# СОДЕРЖАНИЕ

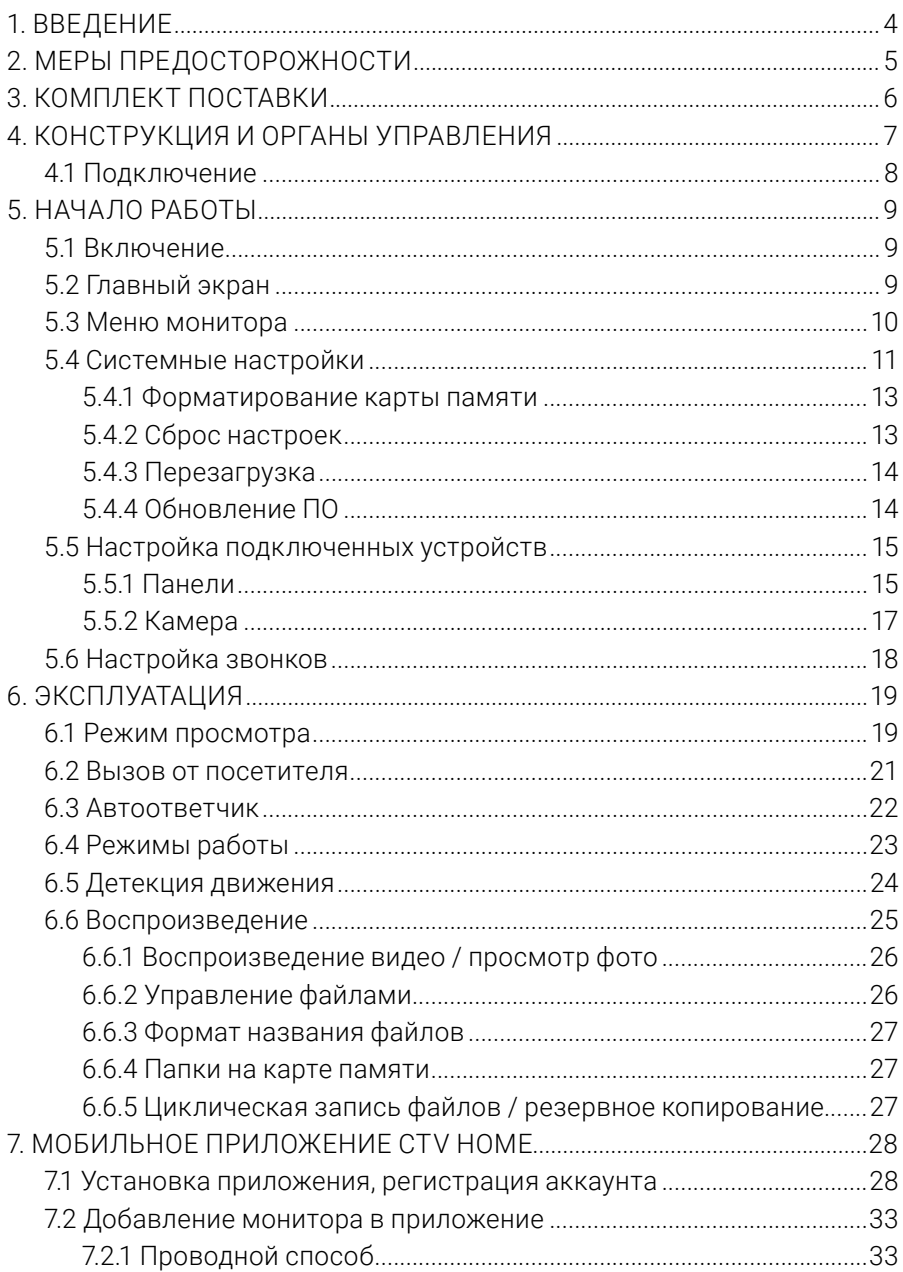

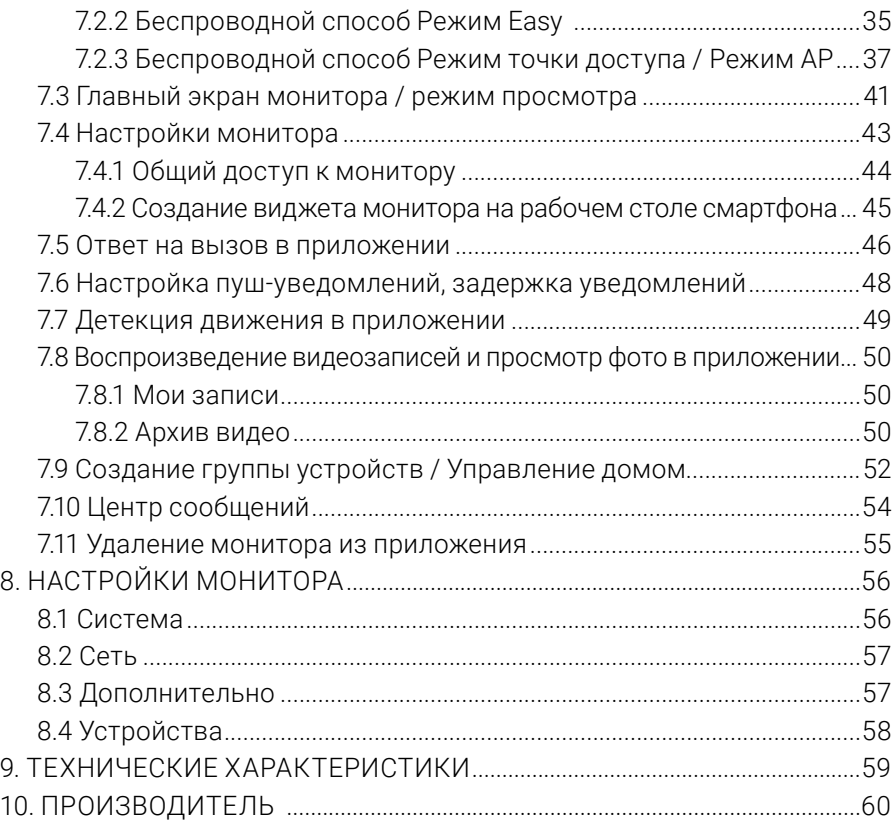

## **1. ВВЕДЕНИЕ**

Поздравляем вас с покупкой монитора видеодомофона CTV-M5700!

Этот монитор предназначен для контроля доступа в помещение и двухсторонней аудио- и видеосвязи с посетителями при подключенной ответной части – вызывной панели CTV. К монитору можно подключить одну или две вызывные панели и одну дополнительную камеру.

Монитор CTV-M5700 поддерживает настройку видеоформата по каждому каналу отдельно, а также оснащен функцией автоматического определения видеосигнала.

Монитор не оснащен внутренней памятью, но имеет слот для карты памяти microSD для сохранения видеозаписей со звуком и фотографий. Монитор поддерживает работу с картами памяти не ниже Class10 с максимальной емкостью не более 256 ГБ включительно.

Управление основными функциями монитора (просмотр видео с подключенных панелей и камеры, разговор с посетителями, открытие замка) осуществляется тремя кнопками, расположенными справа от экрана, а навигация по экранному меню, регулировка уровня громкости, запуск видеозаписи и съемка фото – с помощью колесика и двух кнопок на правой грани монитора.

На экране монитора вы сможете увидеть посетителей, поговорить с ними без физического контакта, при необходимости сделать фото или записать видео, открыть подключенный к вызывной панели замок. Монитор позволяет осуществлять видеонаблюдение с подключенных к нему панелей и камеры, имеет функцию детекции движения по 1 выбранному каналу с возможностью записи видео со звуком или съемки фото.

Монитор CTV-M5700 можно подключить к сети Интернет через проводное или беспроводное (Wi-Fi) соединение. Вы сможете управлять монитором со своего смартфона через бесплатное приложение CTV Home: просматривать видео с подключенных панелей и камеры в режиме реального времени, получать пуш-уведомления о движении перед камерами и вызовах посетителей, удаленно отвечать на них, управлять подключенными к панелям замками, делать фотоснимки и записывать видео, просматривать записи, сохраненные на карте памяти монитора и в памяти смартфона.

# **2. МЕРЫ ПРЕДОСТОРОЖНОСТИ**

- Внимательно прочтите эту инструкцию и сохраните ее, чтобы иметь возможность обратиться к ней в будущем.
- Работы по монтажу и подключению домофона должен выполнять квалифицированный специалист.
- Рекомендуем подключать домофон к сети питания переменного тока 220В с использованием отдельного защитного автоматического выключателя.
- Учитывайте, что монитор питается от сети переменного тока напряжением 100-240В и имеет встроенный преобразователь напряжения. Включать устройство в сеть разрешается только после завершения всех электрических соединений.
- Не используйте монитор в условиях, отличных от паспортных значений температуры и влажности.
- Не устанавливайте монитор вблизи источников тепла, например, радиаторов отопления и т. п.
- Не устанавливайте монитор и не прокладывайте линии связи к нему вблизи потенциальных источников электромагнитных помех (телевизоров, усилителей, аудиосистем и т. п.).
- Не допускайте падения монитора, ударов, механических нагрузок, попадания влаги.
- Не используйте химически активные и абразивные моющие средства для чистки корпуса монитора. Протирайте монитор сухой фланелевой тканью.
- При установке вызывных панелей и камер вне помещения рекомендуем использовать солнцезащитные козырьки, чтобы защитить устройства от попадания влаги и прямых солнечных лучей.
- При прокладке линий связи не допускайте сильных перегибов соединительных проводов.

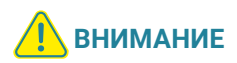

Внутри этого изделия находятся неизолированные контакты с напряжением 220В. Они представляют опасность для здоровья и жизни человека. Ремонт и техническое обслуживание изделия разрешается осуществлять только квалифицированным сотрудникам сервисных центров.

## **3. КОМПЛЕКТ ПОСТАВКИ**

Монитор CTV-M5700 с кабелем питания 220В

Монтажная пластина для крепления монитора на стене

Коннекторы для подключения вызывных панелей и камер (4 контакта) – 4 шт.

Коннектор для подключения модуля сопряжения подъездного домофона  $(2$  контакта) – 1 шт.

Коннектор для проводного подключения к сети (4 контакта) – 1 шт.

Клеммный зажим для подключения к электросети – 1 шт.

Крепежный комплект:

- дюбели 6×29.5 мм 4 шт.
- саморезы  $\varnothing$ 4×32 мм 4 шт.

Краткая инструкция

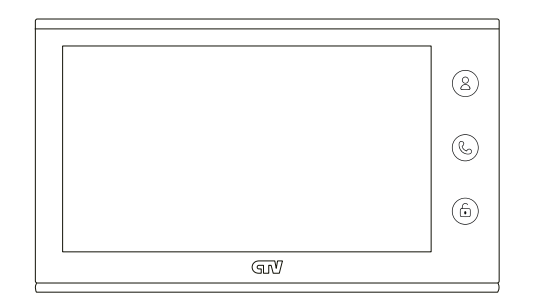

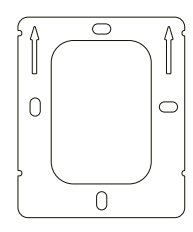

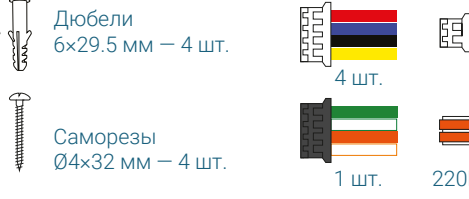

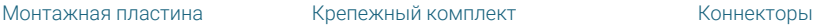

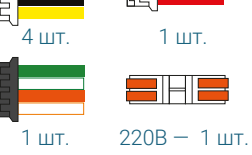

## **4. КОНСТРУКЦИЯ И ОРГАНЫ УПРАВЛЕНИЯ**

- 1. Дисплей
- 2. Колесико для навигации по меню / кнопка OK
- 3. Кнопка Фото
- 4. Кнопка Видео
- 5. Слот для карты памяти microSD
- 6. Динамик
- 7. Монтажная пластина
- 8. Панель коммутации
- 9. Кабель питания
- 10. Переключатель питания
- 11. Микрофон

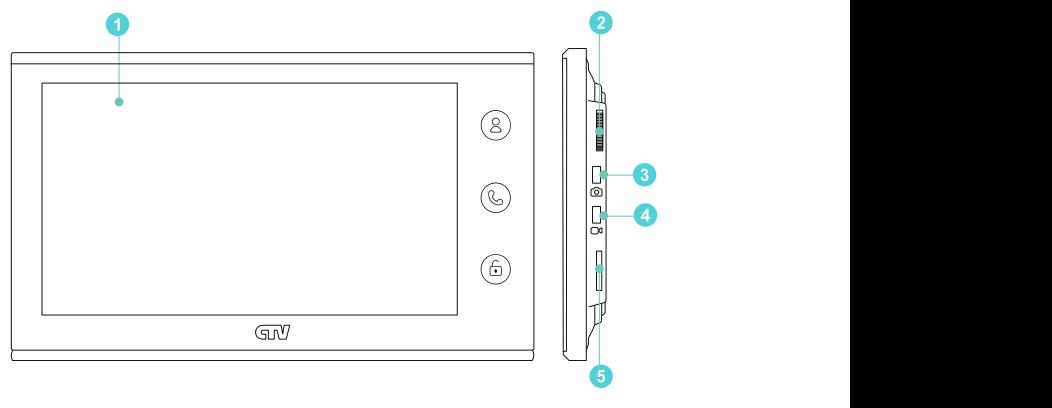

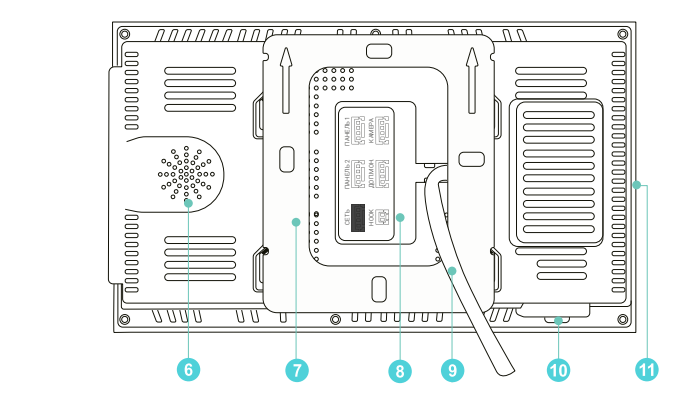

### 4.1 Подключение

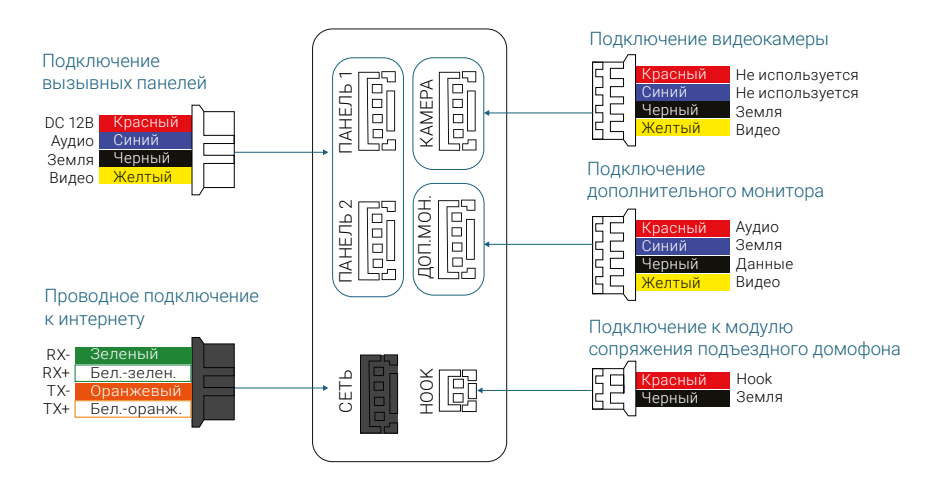

# **5. НАЧАЛО РАБОТЫ**

### 5.1 Включение

Вставьте карту памяти microSD класса 10 или выше, объемом до 256 ГБ в слот (лицевой стороной от себя) и включите монитор переключателем питания. Прозвучит звуковой сигнал, после загрузки вы увидите главный экран монитора.

# 5.2 Главный экран

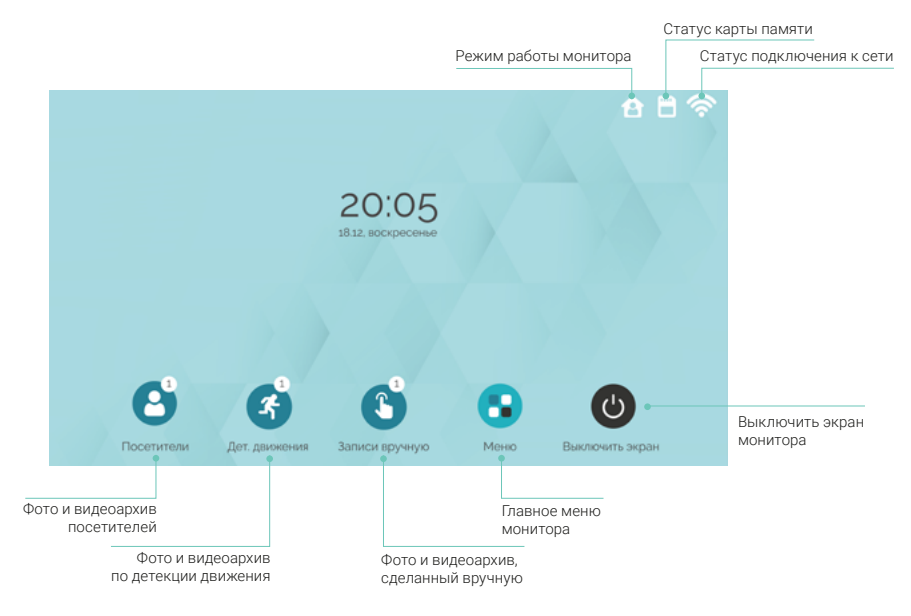

Для перехода в режим просмотра видео с подключенных панелей и камеры нажмите  $\circledS$ . Эта функция работает, когда отображается главный экран и любой экран меню монитора.

### 5.3 Меню монитора

С помощью колесика выделите иконку Меню и нажмите кнопку OK, чтобы перейти в главное меню монитора:

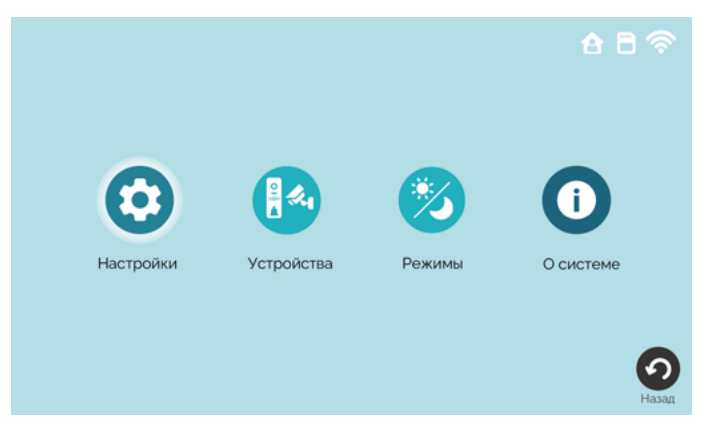

Для навигации по меню крутите колесико вверх и вниз, для выбора / подтверждения нажимайте **OK**. Для возврата на предыдущий экран / на уровень вверх нажмите кнопку $(\mathbb{C})$ .

Настройки – общие настройки монитора, настройки сетевого подключения, системные операции  $\implies$  разделы 8.1-8.3 Система, Сеть, Дополнительно на стр. 56-57.

**Устройства** — настройки подключенных панелей и камеры  $\implies$  раздел 8.4 Устройства на стр. 58.

Режимы - выбор режима работы монитора  $\Longrightarrow$  раздел 6.4 Режимы работы на стр. 23.

О системе — информация о версии прошивки и свободном месте на карте памяти.

### 5.4 Системные настройки

В главном меню выберите Настройки и нажмите ОК. Откроется экран настроек, для выбора в левой части будут доступны вкладки Система, Сеть и Дополнительно. Выберите вкладку Система и нажмите OK, курсор перейдет в правую часть экрана:

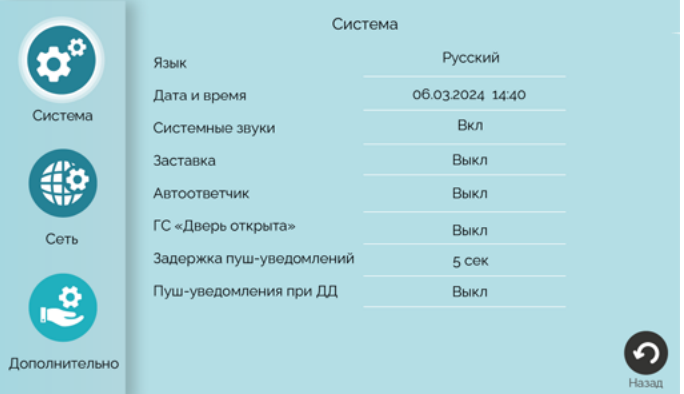

#### Примечания

Для изменения параметра наведите на него курсор, вращая колесико вверх и вниз, нажмите OK, измените значение колесиком и нажмите OK для подтверждения.

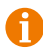

Для выхода на уровень вверх нажмите $(\mathbb{S})$ или наведите курсор на иконку Назад в правом нижнем углу экрана и нажмите OK.

Язык – выберите язык интерфейса монитора (русский или английский)

Дата и время – вы можете не настраивать дату и время вручную, если планируете добавить монитор в приложение CTV Home: в этом случае дата и время будут автоматически синхронизированы с сервером. О добавлении монитора в приложение  $\Longrightarrow$  раздел 7.2 Добавление монитора в приложение на стр. 33.

Чтобы установить дату и время вручную, наведите курсор на эту строку и нажмите OK, появится диалоговое окно:

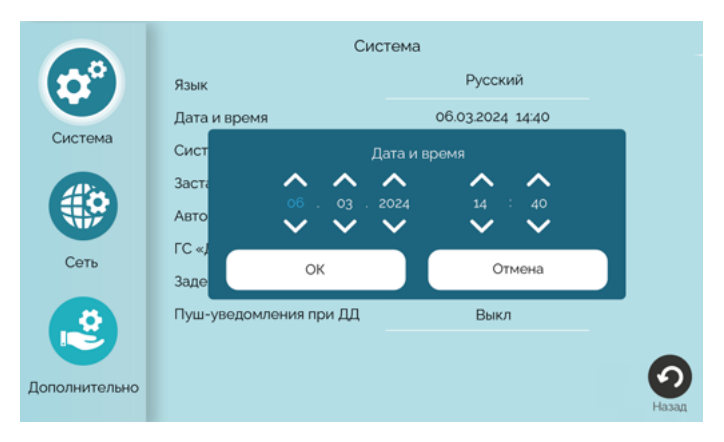

Последовательно установите стрелками день, месяц год, часы и минуты. Нажимайте ОК для перехода к следующему значению, подтвердите кнопкой ОК в нижней части диалогового окна.

В строке Системные звуки выберите, должен ли звучать подтверждающий сигнал при каждом вращении колесика / нажатии кнопок.

В режиме Заставки на экране монитора отображаются текущее время и дата.

Параметр **Автоответчик** описан в разделе  $\implies$  6.3 Автоответчик (стр. 22) настоящего руководства.

ГС «Дверь открыта» – установите, должно ли звучать голосовое сообщение «Открыто, входите» из динамика вызывной панели при открытии подключенного к вызывной панели электромеханического замка.

Задержка пуш-уведомлений – установите временной интервал между началом вызова от посетителя и поступлением на ваш смартфон пуш-уведомления об этом вызове. Рекомендуем установить значение в диапазоне 5-15 секунд, чтобы избежать дублирования сигналов о вызове, если вы находитесь дома.

Параметр Пуш-уведомления ДД описан в разделе  $\Longrightarrow$  6.5 Детекция движения (стр. 24).

На вкладке Дополнительно можно выполнить перезагрузку монитора, сбросить его настройки на заводские, отформатировать карту памяти и обновить версию ПО:

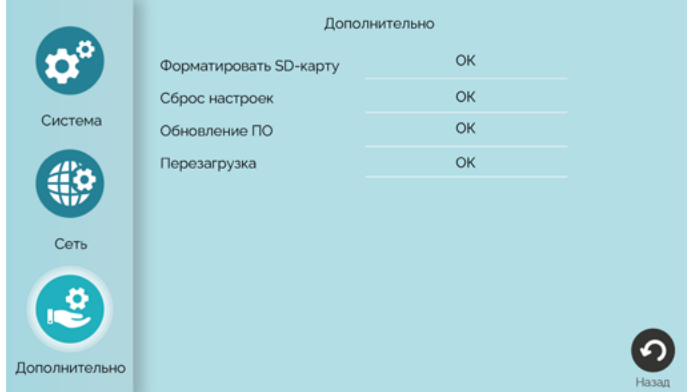

#### 5.4.1 Форматирование карты памяти

Чтобы обеспечить корректную работу монитора с картой памяти, отформатируйте ее средствами монитора. Для этого войдите в раздел меню Настройки – Дополнительно, выберите строку Форматировать SD-карту и дважды нажмите ОК для подтверждения.

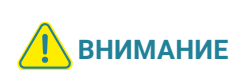

При форматировании карты памяти все сохраненные на ней файлы будут удалены! Перед форматированием карты памяти убедитесь в том, что вы создали резервную копию всех нужных вам файлов.

Проверить свободное место и емкость карты памяти вы можете в разделе меню О системе.

#### 5.4.2 Сброс настроек

Если вы хотите сбросить настройки монитора на заводские, войдите в меню Настройки – Дополнительно, выберите строку Сброс настроек и дважды нажмите OK для подтверждения.

#### Примечание

После сброса настроек удалите и повторно добавьте монитор в приложение CTV Home  $\Longleftrightarrow$  разделы 7.11 Удаление монитора из приложения на стр. 55 и 7.2 Добавление монитора в приложение на стр. 33).

#### 5.4.3 Перезагрузка

Чтобы перезагрузить монитор, войдите в меню Настройки – Дополнительно, выберите строку Перезагрузка и дважды нажмите OK.

#### 5.4.4 Обновление ПО

Для обновления версии ПО отформатируйте карту памяти с файловой системой FAT32. Скопируйте файл прошивки в корневой каталог карты памяти, вставьте ее в слот монитора, войдите в раздел меню Настройки - Дополнительно, выберите строку Обновление ПО и дважды нажмите OK для подтверждения. Во время обновления ПО на экране в течение 2 минут будет отображаться Обновление ПО..., затем ПО успешно обновлено, монитор автоматически перезагрузится. После перезагрузки выполните сброс настроек. Это необходимо для корректной работы монитора с новой версией ПО.

**ВО ВРЕМЯ Обновления прошивки не извлекайте карту памя-**<br>**ВНИМАНИЕ** — ти не одото и не вы испонейте питение монитере ти из слота и не выключайте питание монитора.

Узнать версию ПО вы можете в разделе меню О системе.

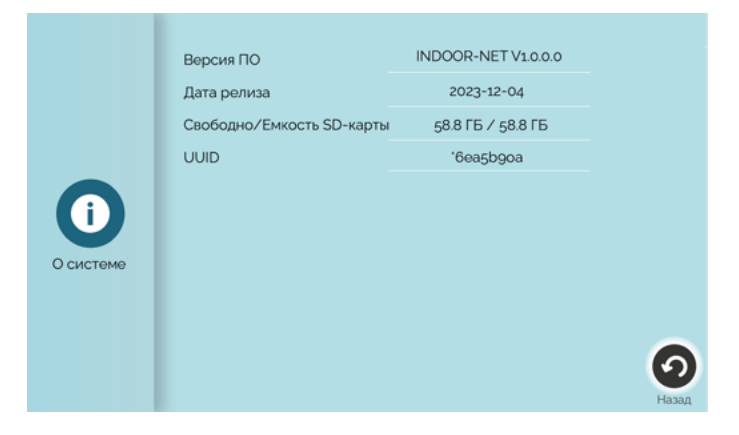

### 5.5 Настройка подключенных устройств

#### 5.5.1 Панели

К монитору CTV-M5700 можно подключить одну или две вызывные панели. Чтобы настроить параметры подключенных панелей, войдите в подраздел меню Устройства и выберите вкладку Панель 1 или Панель 2 для изменения параметров первой или второй панели.

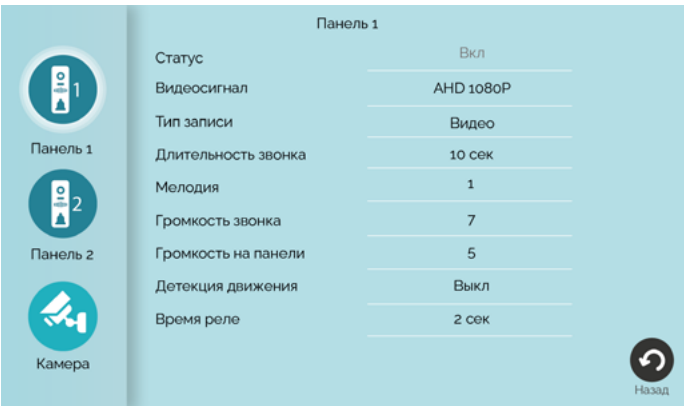

Панель 1 всегда включена, ее статус нельзя изменить. Если к вашему монитору подключена только одна вызывная панель, перейдите на вкладку Панель 2 и выберите **Выкл** в строке Статус. В этом случае монитор будет пропускать пустой экран этого канала при переключении каналов в режиме просмотра ( $\Longrightarrow$  раздел 6.1 Режим просмотра на стр. 19).

Монитор CTV-M5700 поддерживает работу с разными форматами видеосигналов. Поддерживаемые форматы: AHD/TVI/CVI/CVBS. Поддерживаемые разрешения видеосигнала: Full HD (1920x1080, 1080P), HD (1280x720, 720P), 960H и D1.

Чтобы узнать видеоформат ваших вызывных панелей, изучите их характеристики и установите корректные значения параметра Видеоформат на вкладках Панель 1 и Панель 2.

При поступлении вызова с панелей или при обнаружении движения перед камерами вызывных панелей монитор видеодомофона автоматически сохраняет на карту памяти запись о произошедшем событии. В строке Тип записи выберите тип файлов для сохранения: видео или фото.

В строке Время реле устанавливается продолжительность подачи сигнала на сухие контакты вызывной панели при нажатии (1–10 секунд).

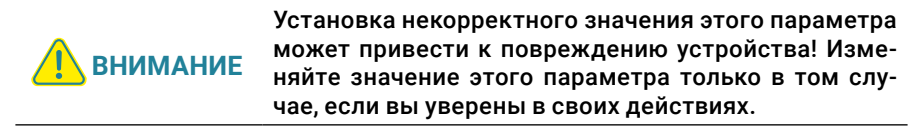

Параметр Детекция движения (ДД) описан в разделе = 6.5 Детекция движения (стр. 24).

#### 5.5.2 Камера

К монитору CTV-M5700 можно подключить дополнительную камеру с собственным источником питания. Чтобы настроить параметры камеры, войдите в подраздел меню Устройства и выберите вкладку Камера.

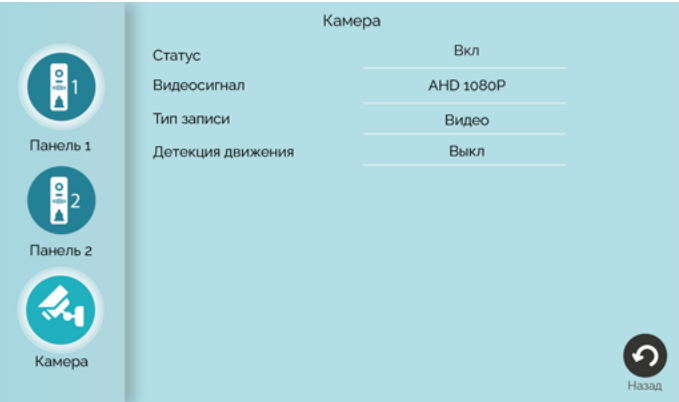

Если к вашему монитору не подключена камера, выберите значение Выкл в строке Статус. В этом случае монитор будет пропускать пустой экран этого канала при переключении каналов в режиме просмотра ( $\implies$  раздел 6.1 Режим просмотра на стр. 19).

Монитор CTV-M5700 поддерживает работу с разными форматами видеосигналов. Поддерживаемые форматы: AHD/TVI/CVI/CVBS. Поддерживаемые разрешения видеосигнала: Full HD (1920x1080, 1080P), HD (1280x720, 720P), 960H и D1.

Чтобы узнать видеоформат вашей камеры, изучите ее характеристики и установите корректное значение параметра Видеоформат.

При обнаружении движения перед камерой монитор автоматически сохраняет на карту памяти запись о произошедшем событии. В строке Тип записи выберите тип файлов для сохранения: видео или фото.

Параметр Детекция движения (ДД) описан в разделе  $\Longrightarrow$  6.5 Детекция движения (стр. 24).

### 5.6 Настройка звонков

Чтобы настроить звонки при вызовах с панелей, войдите в подраздел меню Устройства и выберите вкладку Панель 1 или Панель 2 для настройки звонков первой или второй панели.

Длительность звонка (5 – 45 секунд) – продолжительность звучания сигнала при поступлении вызова с панели.

Мелодия. Выберите одну из 8 мелодий, которая будет воспроизводиться из динамика монитора во время вызова с панели.

Громкость звонка (от 0 до 10).

Громкость на панели – настройка громкости воспроизведения мелодии из динамика вызывной панели (от 0 до 5).

# **6. ЭКСПЛУАТАЦИЯ 6.1 Режим просмотра**

Режим просмотра позволяет последовательно просматривать видео с подключенных вызывных панелей и камеры. Для перехода в режим просмотра нажмите  $(8)$ . Экран режима просмотра выглядит так:

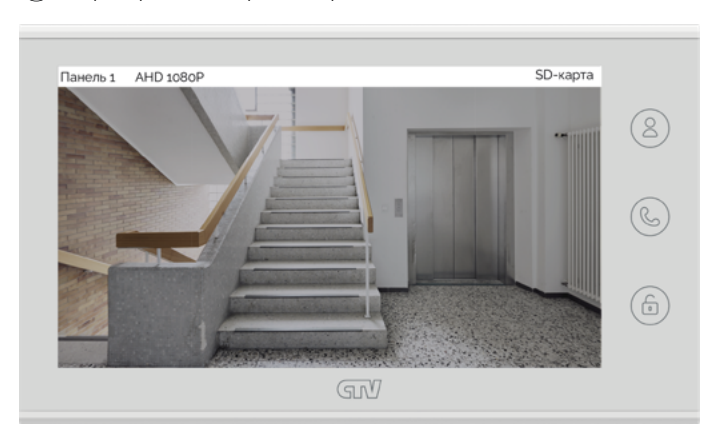

В левом верхнем углу отображается название канала и видеоформат.

Для переключения на другой канал последовательно нажимайте (8). Переключение каналов осуществляется в такой последовательности: Панель 1 - Камера – Панель 2, при этом каналы со статусом Выкл автоматически пропускаются ( $\implies$ разделы 5.5.1 Панели на стр. 15 и 5.5.2 Камера на стр. 17). Максимальное время режима просмотра – 1 минута, после этого монитор перейдет в режим ожидания.

Чтобы сделать фото, нажмите [б]. Для записи видео нажмите 09. Повторное нажатие ОФ остановит запись. Во время съемки фото / записи видео в строке состояния красным шрифтом отображается статус записи. Максимальная продолжительность видеозаписи – 1 минута. Эти видеозаписи и фотографии будут сохранены на карте памяти. Вы сможете просмотреть их в разделе Записи вручную  $\implies$  раздел 6.6 Воспроизведение на стр. 25).

Если в режиме просмотра вы видите на экране посетителя и хотите поговорить с ним, нажмите  $\mathcal{L}$ . Для завершения разговора нажмите  $\mathcal{L}$ , или он завершится автоматически по истечении 120 секунд.

Если к вызывной панели подключен управляемый замок, вы можете открыть его из режима просмотра нажатием  $\left(\widehat{\mathbb{G}}\right)$ .

Чтобы настроить громкость и параметры изображения (яркость, контрастность, насыщенность), нажмите OK. Появится диалоговое окно:

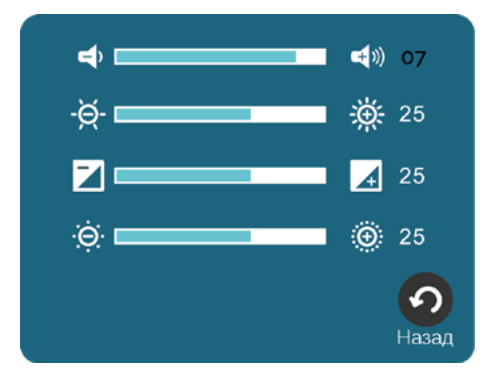

Регулируйте параметры колесиком, нажимайте ОК для перехода к следующему параметру. Для завершения настройки выберите Назад и нажмите OK.

Для выхода из режима просмотра в режим ожидания дважды нажмите  $(\mathbb{S})$ .

### **6.2 Вызов от посетителя**

Когда посетитель нажимает кнопку вызова на панели, из динамика монитора раздается мелодия вызова, монитор отображает и записывает видеопоток или делает фотоснимок с камеры этой панели.

Вы можете:

- начать разговор с посетителем  $(\mathbb{C})$  мелодия вызова прекратит звучать, на экране появится уведомление «Разговор активен»;
- сделать фото ©;
- начать и остановить видеозапись  $\Box$
- открыть посетителю дверь $(\hat{\mathbb{G}})$ , если к панели подключен управляемый замок (на экране появится уведомление «Дверь открыта»). При открытии замка из динамика панели может раздаваться голосовое сообщение для посетителя «Открыто, входите». Включить или выключить это сообщение можно в строке ГС «Дверь открыта» в разделе меню Настройки – Система;
- изменить громкость динамика и параметры изображения (в диалоговом окне после нажатия кнопки OK);
- переключиться на каналы Камера и Панель 2.

Для завершения разговора нажмите  $\mathbb G$ , или он прекратится автоматически через 120 секунд.

Если во время разговора с Панелью 1 поступит вызов с Панели 2, на экране появится уведомление: Вызов от Панели 2. Вы можете завершить сеанс связи с Панелью 1, войти в режим просмотра Панели 2, нажать  $\mathcal{P}(\mathcal{E})$ и поговорить со вторым посетителем.

Если вы не ответите на вызов с панели, монитор сохранит видео или фото в категории Посетители и перейдет в режим ожидания по истечении 60 секунд. При включенной функции Автоответчик общее время вызова составит 60 секунд + длительность приветствия + длительность голосового сообщения, установленная в пункте меню Настройки – Система – Автоответчик (60, 90 или 120 секунд).

Видео и фото, записанные во время вызовов от посетителей автоматически, вы сможете просмотреть, выбрав Посетители на главном экране.

Видео и фото, записанные вручную (с помощью кнопок ОФ и () во время вызовов от посетителей, просмотреть, выбрав **С Записи вручную** на главном экране.

### **6.3 Автоответчик**

Перед выходом из дома вы можете включить автоответчик. В этом случае после завершения мелодии вызова монитор предложит посетителю оставить голосовое сообщение.

Включить автоответчик и настроить длительность голосового сообщения: Настройки – Система – Автоответчик  $\implies$  60 / 90 / 120 секунд.

Видеофайлы с записью голосовых сообщений вы сможете просмотреть, выбрав Посетители на главном экране.

### **6.4 Режимы работы**

У монитора CTV-M5708 Image есть 2 режима работы: Дома и Не беспокоить. Чтобы переключить режим, войдите в раздел Режимы из главного меню, выберите нужный режим и затем выберите Назад.

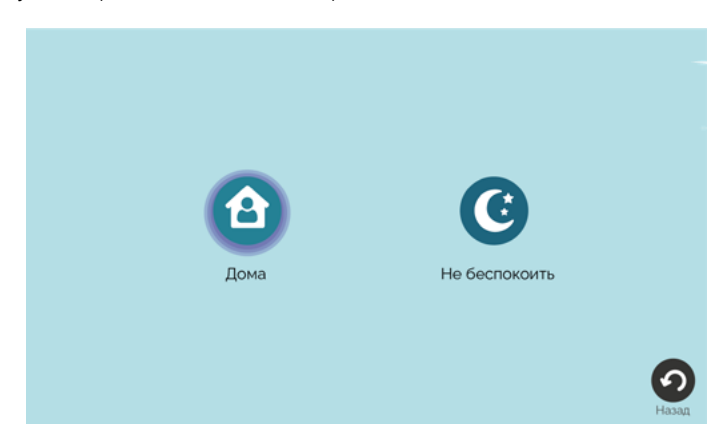

Иконка активного режима выделена фиолетовой обводкой.

Режим Дома - основной режим работы монитора. В этом режиме уведомления о событиях производятся со звуком. В режиме Не беспокоить звуковые уведомления отключены.

### **6.5 Детекция движения**

Монитор видеодомофона CTV-M5700 имеет функцию детекции движения. Это означает, что при обнаружении движения перед одной из подключенных панелей и камерой монитор активирует видеозапись (со звуком) или съемку фото. Детекция движения работает только по одному выбранному каналу.

Для включения функции войдите в один из подразделов меню Настройки -Устройства – Панель 1 / Панель 2 / Камера и в строке Детекция движения (ДД) включите функцию: выберите уровень чувствительности датчиков движения (Низкая / Средняя / Высокая).

После добавления монитора в приложение CTV Home в системных настройках вы сможете включить Пуш-уведомления о ДД - о движении, обнаруженном перед одной из подключенных панелей / камер  $\Longrightarrow$  раздел 7.2 Добавление монитора в приложение (стр. 33).

Видео и фото об обнаружении движения, записанные автоматически, вы сможете просмотреть, выбрав  $\blacktriangleleft$  Детекция движения на главном экране.

видео и фото, записанные вручную (с помощью кнопок  $\Box$  и  $\Box$ ) после срабатывания детектора движения, вы сможете просмотреть в разделе 3 Записи вручную.

### **6.6 Воспроизведение**

Чтобы просмотреть записанные видеофайлы и фотографии, выберите категорию на главном экране:

Посетители – записи вызовов с панелей, включая вызовы с голосовыми сообщениями

Записи вручную – записи, сделанные пользователем вручную из режима просмотра, во время вызова от посетителя или после обнаружения движения перед камерами

Детекция движения – записи, сделанные при обнаружении движения

В кружках рядом с кнопками категорий событий указано количество новых, еще не просмотренных файлов. Войдите в интересующую вас категорию. На экране появится такой интерфейс:

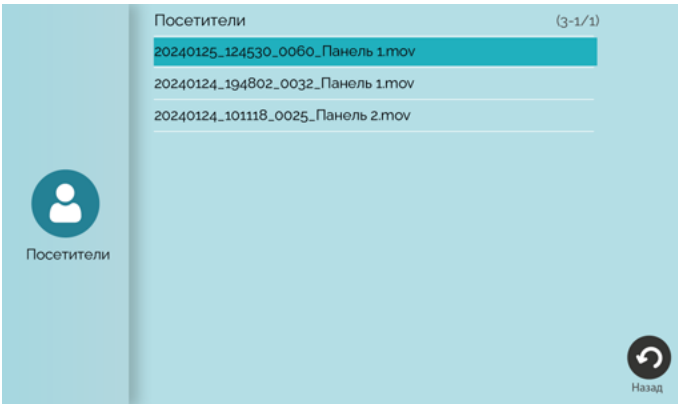

#### 6.6.1 Воспроизведение видео / просмотр фото

Для просмотра видеофайлов выберите один из файлов с расширением mov; для просмотра фотографий выберите один из файлов с расширением jpg. Начнется воспроизведение видео / просмотр фото:

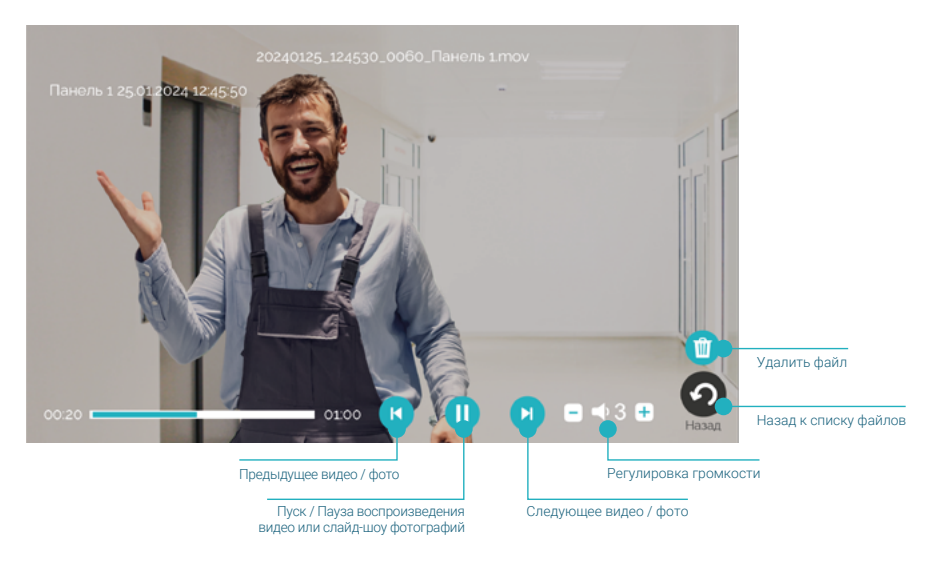

Обратите внимание: файлы воспроизводятся в прямом хронологическом порядке, например, после файла, записанного в 15:20, следующим будет воспроизведен файл, записанный в 15:30.

После просмотра выберите  $(\mathbb{S})$ , чтобы вернуться к списку файлов. Просмотренные файлы будут отмечены галочками в правой части экрана.

#### 6.6.2 Управление файлами

В правом верхнем углу экрана отображаются [общее количество файлов в списке] - [номер текущей страницы списка] / [общее количество страниц в списке]. Файлы отсортированы в обратном хронологическом порядке (вверху самые новые, внизу самые старые).

Чтобы удалить ненужный файл, выберите его и нажмите **ОК**. Появится контекстное меню:

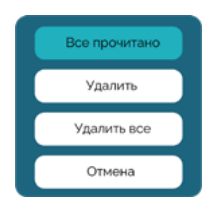

#### Выберите действие:

Все прочитано – отметить просмотренными все файлы в этой категории Удалить – удалить выбранный файл Удалить все – удалить все файлы в этой категории или выберите Отмена, чтобы вернуться к списку файлов.

#### 6.6.3 Формат названия файлов

Формат названия видеофайлов: ГГГГММДД\_ЧЧММСС\_[продолжительность видеофайла в секундах]\_[название канала].mov

Формат названия фотографий: ГГГГММДД\_ЧЧММСС\_[0001]\_[название канала].jpg

Дата указывается по шаблону ГГГГММДД (год, месяц, день), время – по шаблону ЧЧММСС (часы, минуты, секунды).

Например, видеофайл с названием 20240125\_142826\_0048\_Панель 1.mov был записан 25.01.2024 в 14:28:26 с камеры Панели 1, его продолжительность – 48 секунд.

#### 6.6.4 Папки на карте памяти

На карте памяти записи событий сохраняются в папке **\RECORDS** и ее подпапках:

- MANUAL события категории Записи вручную
- MD события категории Детекция движения
- VISITORS события категории Посетители

#### 6.6.5 Циклическая запись файлов / резервное копирование

Монитор CTV-M5700 осуществляет циклическую запись файлов на карту памяти: при ее заполнении удаляются самые старые файлы, на их место записываются новые. Если вам нужно сохранить записи событий, извлеките карту памяти из монитора, подключите ее к ПК с помощью картридера и скопируйте с карты памяти нужные файлы на жесткий диск ПК.

## **7. МОБИЛЬНОЕ ПРИЛОЖЕНИЕ CTV HOME**

Монитор видеодомофона CTV-M5700 можно подключить к сети Интернет двумя способами: с помощью кабеля Ethernet или через беспроводное соединение Wi-Fi. Вы сможете управлять домофоном со своего смартфона с операционной системой Android или iOS через мобильное приложение CTV Home.

### 7.1 Установка приложения, регистрация аккаунта

Бесплатное приложение CTV Home доступно для скачивания в Google Play и App Store.

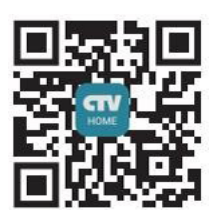

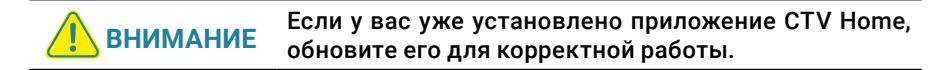

После установки откройте приложение, примите пользовательское соглашение, и вы увидите такой экран:

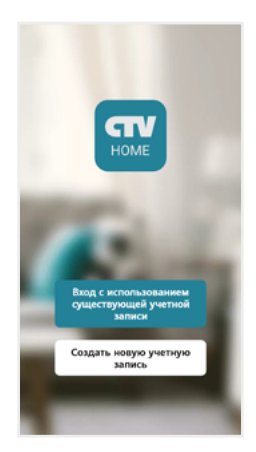

Если у вас нет учетной записи CTV, нажмите Создать новую учетную запись, выберите страну, введите ваш адрес электронной почты и нажмите Получить проверочный код.

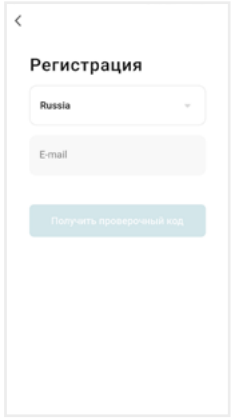

На ваш адрес будет выслано письмо от отправителя [CTV Home] с темой «CTV Home Код подтверждения регистрации», в котором вы найдете шестизначный проверочный код. Введите этот код в приложении.

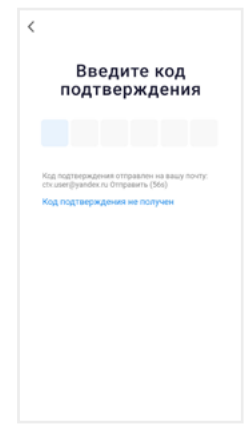

Если вы не получили письмо, проверьте папку Спам. Вы также можете нажать в приложении Код подтверждения не получен, чтобы сервер отправил вам письмо с кодом повторно.

На следующем экране установите пароль вашей учетной записи. Вы можете использовать заглавные и строчные латинские буквы, цифры и специальные символы. Длина пароля: 6-20 символов.

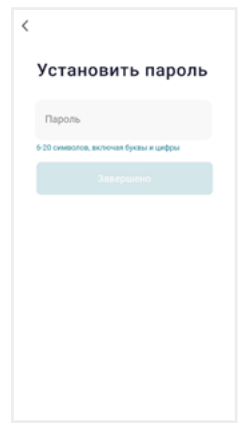

На следующем экране подтвердите разрешение Доступ к данным. Это необходимо приложению для корректной работы. Нажмите Перейти в приложение.

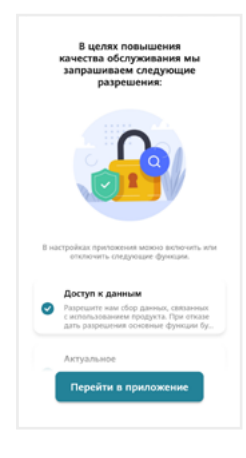

Если у вас уже есть аккаунт CTV Home, нажмите Вход с использованием существующей учетной записи, на следующем экране выберите страну и введите адрес электронной почты и пароль, нажмите Войти.

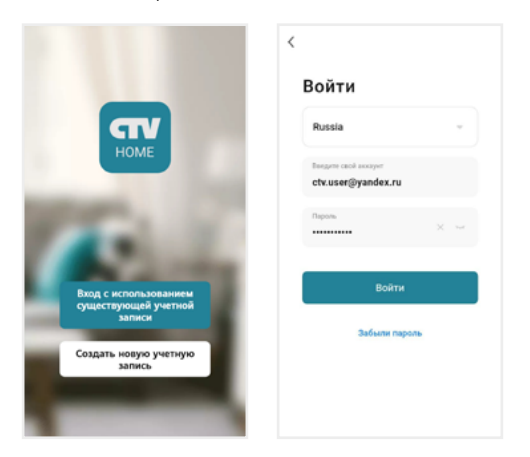

Если вы забыли пароль, нажмите кнопку Забыли пароль и на следующем экране введите адрес электронной почты и нажмите Получить проверочный код. На вашу почту будет выслано письмо от отправителя [CTV Home] с темой «CTV Home Код подтверждения для сброса пароля» с шестизначным кодом. Введите этот код в приложении и задайте новый пароль, чтобы восстановить доступ к вашему аккаунту.

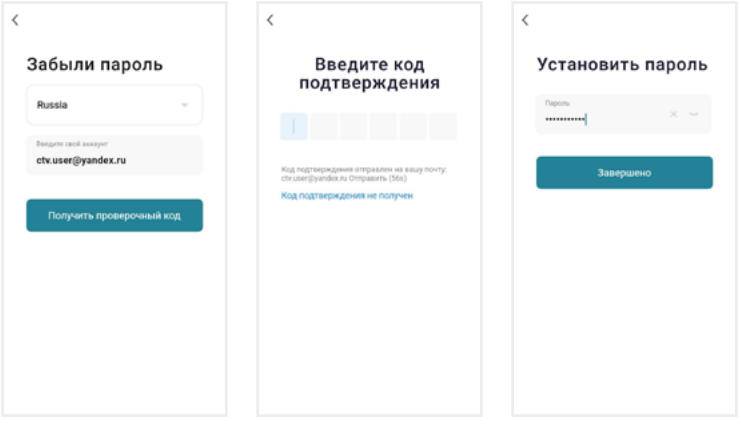

Регистрация в приложении завершена, вы увидите главный экран:

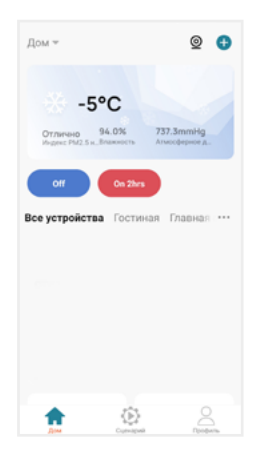

Дом – список устройств, добавленных в приложение

Умные сценарии – настройка сценариев работы подключенных устройств

Профиль – настройки учетной записи пользователя, настройки приложения CTV Home, управление группами устройств, центр сообщений

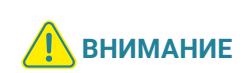

После установки и регистрации сверните приложение CTV Home, перейдите в настройки смартфона и предоставьте приложению CTV Home все запрошенные разрешения: это необходимо для корректной работы приложения.

### 7.2 Добавление монитора в приложение

Рекомендуем выбрать проводной способ подключения монитора к сети при помощи кабеля Ethernet (который следует проложить от роутера к месту установки монитора заранее). При Wi-Fi подключении могут возникнуть проблемы, связанные с нестабильной работой роутера и ограниченной зоной его покрытия.

Подключите смартфон к точке доступа Wi-Fi диапазона 2.4 ГГц. Современные роутеры и точки доступа могут поддерживать два диапазона Wi-Fi: 2.4 ГГц и 5 ГГц. Активируйте в роутере точку доступа диапазона 2.4 ГГц и подключите к ней свой смартфон.

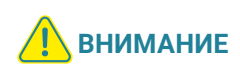

Связь с монитором по сети является дополнительной функцией и не может быть гарантирована во всех случаях, так как зависит от многих условий: качества канала связи, промежуточного сетевого оборудования, марки и модели мобильного устройства, версии операционной системы и т. п.

#### 7.2.1 Проводной способ

Перед подключением убедитесь, что в локальной сети присутствует роутер с включенной функцией сервера DHCP (для автоматического присвоения IPадресов). Только в этом случае монитор автоматически получит IP-адрес из подсети роутера.

- 1. Выключите питание монитора и соедините Ethernet-кабелем разъем Сеть монитора и LAN-порт роутера при помощи коннектора из комплекта, как показано в разделе  $\implies$  4.1 Подключение на стр. 8). Обратите внимание: во время добавления монитора в приложение ваш смартфон должен быть подключен по Wi-Fi к точке доступа 2.4 ГГц этого же роутера.
- 2. Подайте питание на монитор и дождитесь загрузки.
- 3. В меню монитора перейдите в раздел Настройки Сеть, в строке Тип подключения выберите Проводное и подтвердите перезагрузку монитора.

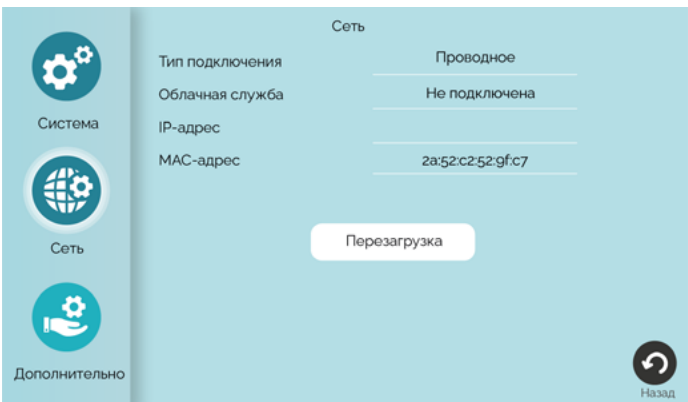

4. Откройте приложение CTV Home, в правом верхнем углу нажмите на значок +, затем Добавить устройство, и в разделе Видеодомофоны выберите CTV-M5700.

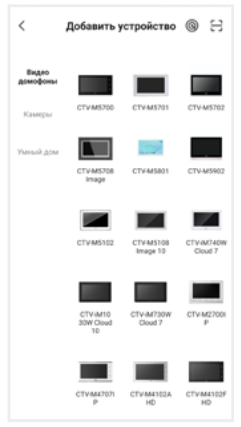

5. На появившемся экране в правом верхнем углу выберите Проводное, нажмите Далее, и после перехода на экран Добавить устройство нажмите на +, чтобы добавить монитор в приложение.

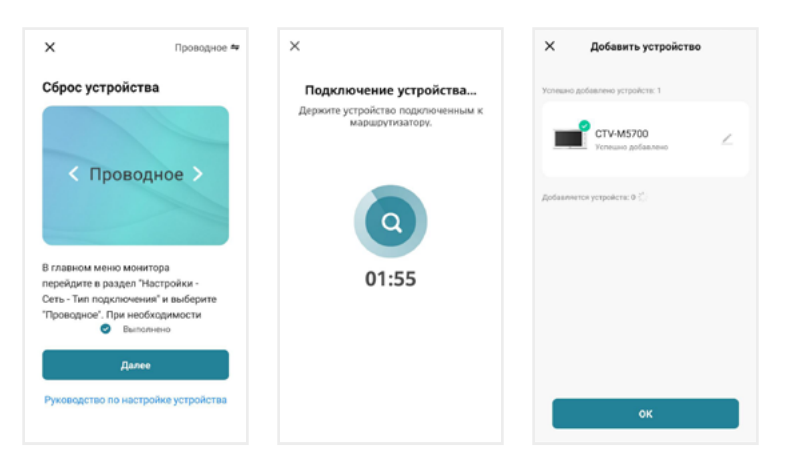

Нажмите ОК. Монитор добавлен в приложение.

#### 7.2.2 Беспроводной способ: Режим Easy

Что может повлиять на успешность добавления монитора в приложение при использовании режима Easy:

- + расположение смартфона и монитора в зоне уверенного приема сигнала от роутера, высокий уровень сигнала Wi-Fi
- модель вашего роутера (некоторые старые модели роутеров не поддерживают подключение через режим Easy)
- другие умные устройства с модулем Wi-Fi вблизи смартфона и монитора: рекомендуем отключить их на время добавления монитора в приложение
- 1. Подключите смартфон к точке доступа Wi-Fi диапазона 2.4 ГГц, включите геолокацию и разрешите приложению CTV Home доступ к геолокации.
- 2. Подайте питание на монитор и дождитесь загрузки.
- 3. В меню монитора перейдите в раздел Настройки Сеть, в строке Тип подключения выберите Режим Easy и подтвердите перезагрузку монитора.

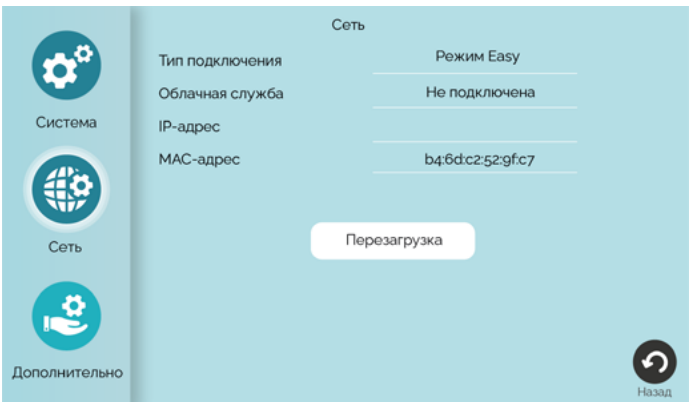

4. Откройте приложение CTV Home, в правом верхнем углу нажмите на значок +, затем Добавить устройство, и в разделе Видеодомофоны выберите CTV-M5700.

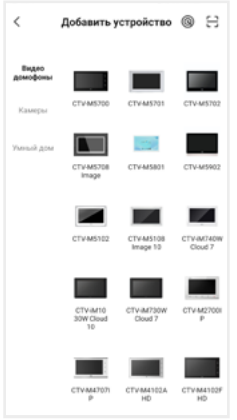

5. В правом верхнем углу выберите Режим Easy, нажмите Далее, введите пароль от Wi-Fi сети вашего роутера (частотой 2.4 ГГц) и нажмите кнопку Далее.

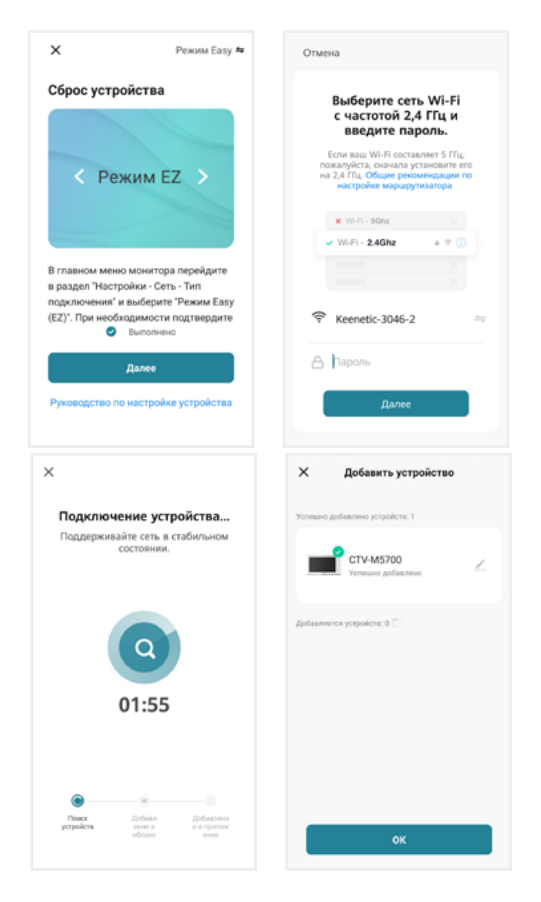

Нажмите ОК. Монитор добавлен в приложение.

Если монитор не получается добавить через режим Easy, воспользуйтесь способом, описанным ниже.

#### 7.2.3 Беспроводной способ: Режим точки доступа / Режим AP

- 1. Подключите смартфон к точке доступа Wi-Fi диапазона 2.4 ГГц, включите геолокацию и разрешите приложению CTV Home доступ к геолокации.
- 2. Подайте питание на монитор, включите его и дождитесь загрузки.
- 3. В меню монитора перейдите в раздел Настройки Сеть, в строке Тип подключения выберите Режим AP и подтвердите перезагрузку монитора.

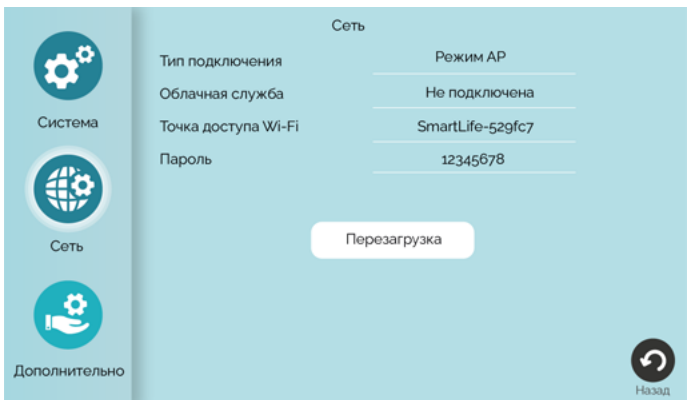

4. Откройте приложение CTV Home, в правом верхнем углу нажмите на значок + и в разделе Видеодомофоны выберите CTV-M5700.

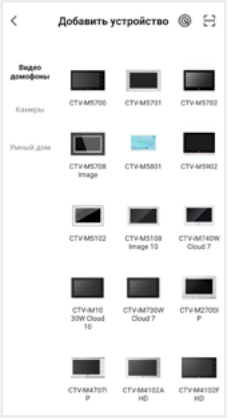

5. На следующем экране в правом верхнем углу выберите Режим AP, поставьте галочку Выполнено, нажмите Далее, на следующем экране введите пароль той точки доступа диапазона 2.4 ГГц, к которой подключен смартфон, нажмите Далее.

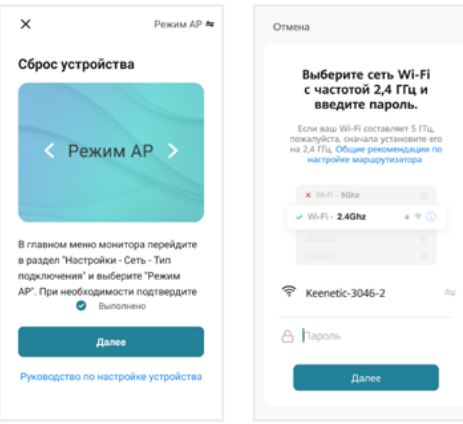

6. На следующем экране нажмите Перейти к подключению. В списке доступных Wi-Fi сетей в меню смартфона выберите точку доступа монитора с названием вида SmartLife-xxxxxx, где xxxxxx - последние 6 символов MAC-адреса монитора, и подключитесь к ней (пароль точки доступа: 12345678). Затем нажмите Назад, чтобы вернуться в приложение CTV Home. Автоматически запустится процедура сопряжения монитора с указанной точкой доступа Wi-Fi, после чего произойдет автоматическая регистрация устройства на сервере и его привязка к аккаунту текущего пользователя CTV Home.

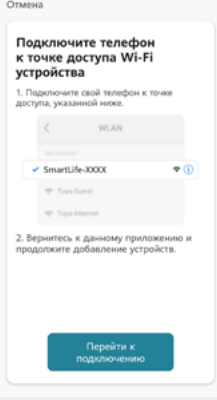

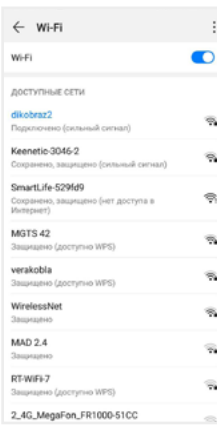

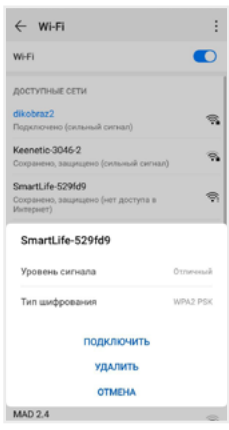

**ВНИМАНИЕ**

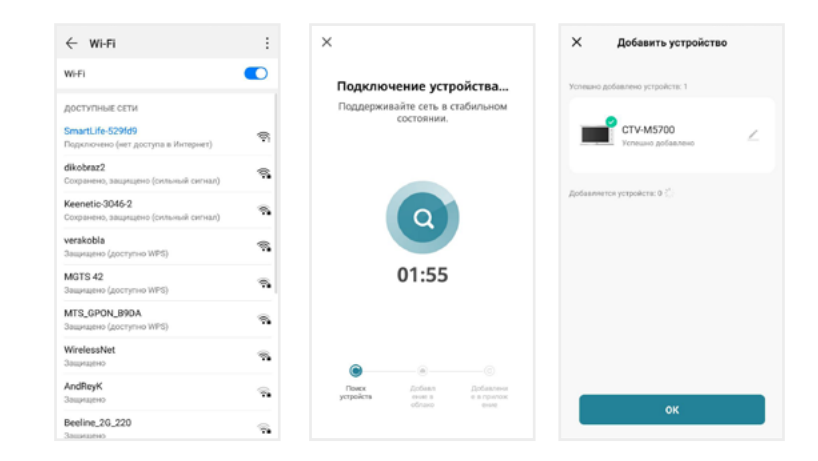

Нажмите ОК. Монитор добавлен в приложение.

После добавления в приложение монитор автоматически привязывается к аккаунту пользователя CTV Home, и его нельзя добавить в другой аккаунт до тех пор, пока он не будет удален из этого. Аккаунт пользователя, к которому привязан монитор, считается основным, то есть принадлежащим владельцу устройства.

Владелец устройства может дать ограниченный доступ к монитору другим пользователям, используя раздел Общий доступ к устройствам в настройках монитора в приложении CTV Home  $\implies$  7.4.1 Общий доступ к монитору (стр. 44), или полный доступ, используя раздел Управление домом на вкладке Про- $\phi$ иль  $\implies$  7.9 Создание группы устройств / Управление домом (стр. 52).

#### 7.3 Главный экран монитора / режим просмотра

После добавления устройства приложение перейдет на главный экран монитора и автоматически откроет видеопоток с подключенной панели 1:

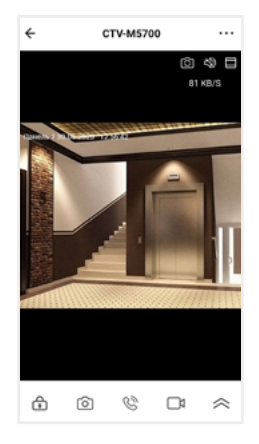

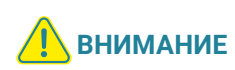

Во время просмотра видеопотока с камер в приложении (кроме видеопотока с вызывной панели 1) на экране монитора при попытке открыть режим просмотра появится уведомление: Просмотр в приложении… После завершения сеанса связи со смартфоном на мониторе вновь появится возможность войти в режим просмотра изображения с подключенных устройств.

На главном экране монитора расположены следующие элементы управления:

 – Переключить канал (вы можете переключиться на любой подключенный канал, а также изменить названия каналов)

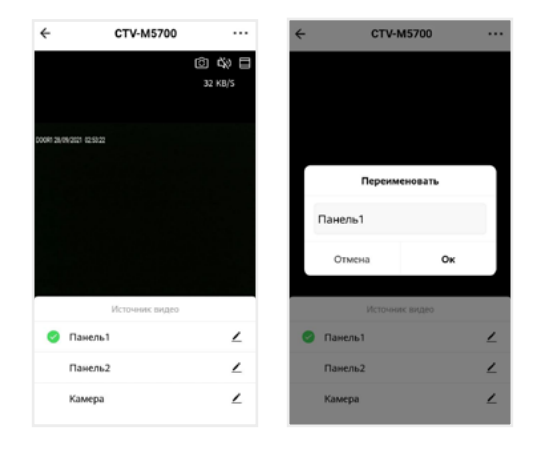

- Включить / выключить звук с вызывной панели
- Переключить горизонтальную / вертикальную ориентацию экрана

– Открыть управляемый замок

- Сделать фото текущего изображения и сохранить его в памяти смартфона
- $\mathbb{Q}\rightarrow$  Включить передачу звука со смартфона на вызывную панель для сеанса аудиосвязи с посетителем (автоматически включится звук с вызывной панели из динамика смартфона). Повторное нажатие  $\mathbb{Q}^s$ завершит разговор.
- Записать видео текущего изображения и сохранить его в памяти смартфона

 $\leq$  – Открыть расширенное меню

Увеличить / уменьшить масштаб изображения можно щипковым жестом: сжать или растянуть, касаясь экрана двумя пальцами одновременно.

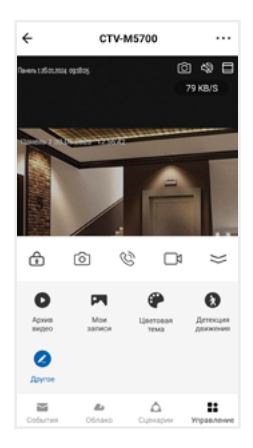

В расширенном меню на вкладке Управление вы сможете:

Архив видео – просмотреть видеозаписи, сохраненные на карте памяти, вставленной в слот монитора

Мои записи – просмотреть видео и фото, созданные в приложении CTV Home на смартфоне

Цветовая тема – выбрать светлую / темную тему приложения

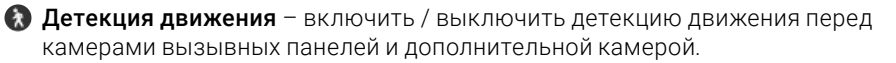

**Другое** – добавление виджетов других камер на панель управления CTV-M5700 в приложении (не поддерживается)

Перейдите на вкладку События, чтобы просмотреть список недавних событий, зафиксированных монитором. Вы можете нажать на событие, чтобы просмотреть изображение с камеры или панели и отправить его по сети  $\mathbb{Z}$ . Нажмите Все события, чтобы перейти к полному списку событий, в котором вы можете отфильтровать события по дате и типу.

В дальнейшем для начала сеанса связи с монитором (входа в режим просмотра видеопотока с подключенных к монитору камер в режиме онлайн) нажмите на строку с названием монитора CTV-M5700. По умолчанию при входе в режим просмотра отображается видеопоток с последнего просмотренного канала. Чтобы завершить сеанс связи и выйти на главный экран приложения, нажмите  $\leftarrow$  в левом верхнем углу экрана.

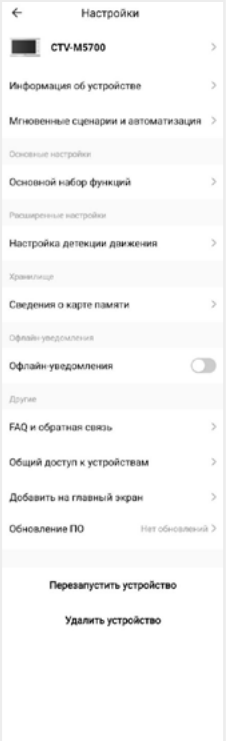

#### 7.4 Настройки монитора

Нажмите в правом верхнем углу главного экрана монитора, чтобы перейти к настройкам монитора в приложении.

Здесь вы можете:

CTV-M5700 – изменить свойства монитора: значок (сделайте фото или выберите изображение из альбома), изменить название монитора в приложении, выбрать помещение, в котором установлен монитор;

Информация об устройстве – просмотреть информацию об устройстве (владелец, IP-адрес, ID устройства, часовой пояс, уровень сигнала Wi-Fi);

Мгновенные сценарии и автоматизация – управлять сценариями и автоматизацией (для этого нужно предварительно создать сценарии на вкладке Сценарии);

Основной набор функций - повернуть экран на 180°; включить или выключить наложение на видео и фото штампа с названием канала, даты и времени;

Настройка детекции движения – включить/выключить детекцию движения, настроить расписание работы этой функции, а также выбрать чувствительность датчика движения;

Сведения о карте памяти – просмотреть информацию о карте памяти, вставленной в слот монитора, и отформатировать ее.

#### **ВНИМАНИЕ** При форматировании карты памяти все сохраненные на ней файлы будут удалены!

Cloud storage – временно недоступно;

Оффлайн-уведомления – включить / выключить пуш-уведомления через 30 минут после потери монитором подключения к сети Интернет;

FAQ и обратная связь – прочитать ответы на часто задаваемые вопросы по использованию монитора и задать свой вопрос службе поддержки;

Общий доступ к устройствам – настроить общий доступ к монитору;

Добавить на главный экран – добавить виджет монитора на рабочий стол вашего смартфона;

Обновление ПО (не поддерживается);

Перезапустить устройство – перезагрузить монитор;

Удалить устройство – удалить монитор из приложения.

#### 7.4.1 Общий доступ к монитору

Чтобы предоставить общий доступ к монитору в приложении, нажмите • • • . выберите пункт Общий доступ к устройствам, нажмите Добавить общий доступ, выберите пункт Предоставить общий доступ для учетной записи CTV Home и на следующем экране введите страну и электронную почту человека, которому вы хотите предоставить доступ.

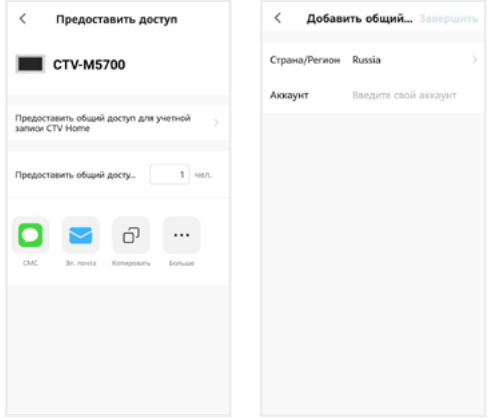

На электронную почту должен быть предварительно зарегистрирован аккаунт CTV Home. Если у этого человека на смартфоне установлено приложение CTV Home с аккаунтом, зарегистрированным на указанную вами почту, он получит уведомление в Центре сообщений CTV Home о том, что вы предоставили ему доступ к монитору:

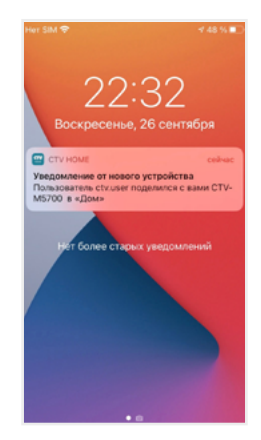

Такой вид общего доступа не позволяет участнику открывать управляемый замок и управлять функцией детекции движения. Для предоставления полного доступа к монитору используйте функцию Управление домом  $\Longrightarrow$ 7.9 Создание группы устройств / Управление домом на стр. 52.

Чтобы ограничить время предоставленного общего доступа или отменить общий доступ к монитору, на странице Общий доступ к устройствам нажмите на пользователя и на следующем экране выберите Срок действия или Отменить общий доступ.

#### 7.4.2 Создание виджета на рабочем столе смартфона

На главном экране монитора нажмите • • •, выберите пункт Добавить на главный экран, нажмите Создать сейчас, затем Добавить. На рабочем столе смартфона появится виджет монитора CTV-M5700. Нажимайте этот значок, чтобы в одно касание переходить с рабочего стола на главный экран монитора в приложении CTV Home.

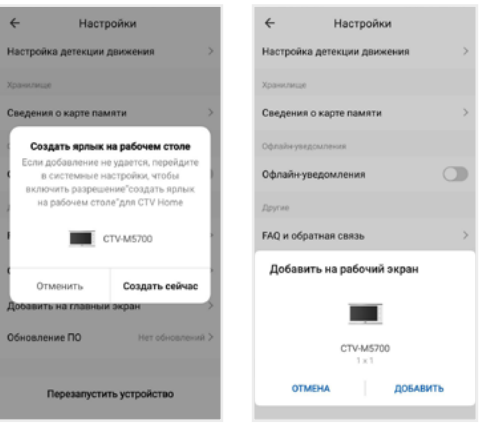

### 7.5 Ответ на вызов в приложении

При поступлении вызова с панели на ваш смартфон поступит пуш-уведомление. В зависимости от модели смартфона, установленной на нем операционной системы, настроек автозапуска и уведомлений, состояния смартфона в момент вызова пуш-уведомление может отображаться в полноэкранном режиме с фото, сделанным с камеры панели, или в виде баннера, со звуком и/или вибросигналом.

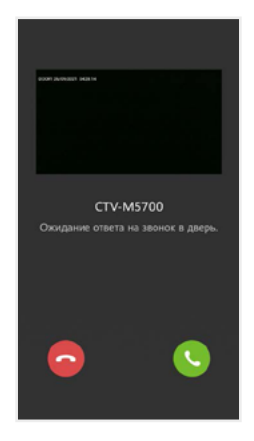

Чтобы ответить на вызов, нажмите (в полноэкранном режиме) или нажмите на баннер, и после открытия в приложении видеопотока нажмите  $\mathbb{Q}$ , чтобы начать диалог с посетителем.

Если вы отклоните вызов на смартфоне, монитор продолжит воспроизводить мелодию в течение периода, установленного в строке Длительность звонка в настройках данной вызывной панели.

После принятия вызова в приложении вы сможете начать разговор с посетителем (повторное нажатие  $\mathbb{Q}$  завершит аудиосвязь), сделать фото  $\lceil \widehat{\circ} \rceil$ или записать видео  $\Box$ , переключиться в полноэкранный режим  $\Box$ , открыть управляемый замок  $\binom{1}{k}$ и т. д. (полный список функций главного экрана мони- $\tau$ ора  $\implies$  7.3 Главный экран монитора на стр. 41).

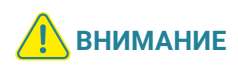

При ответе на входящий вызов со смартфона на мониторе прекратит звучать мелодия вызова, монитор перейдет в режим ожидания, и пользователь монитора не сможет ответить на вызов. Для более удобного использования в мониторе предусмотрена функция Задержка пуш-уведомлений  $\implies$  7.6 Настройка пуш-уведомлений, задержка уведомлений (стр. 48).

После завершения ответа на вызов с панели нажмите  $\leftarrow$ , чтобы выйти на главный экран приложения CTV Home.

### 7.6 Настройка пуш-уведомлений, задержка уведомлений

Чтобы получать пуш-уведомления от приложения CTV Home, в настройках смартфона разрешите приложению автозапуск и работу в фоновом режиме. Перейдите на вкладку Профиль, нажмите © в правом верхнем углу, затем выберите Уведомления от приложения и проверьте, что включены все типы уведомлений.

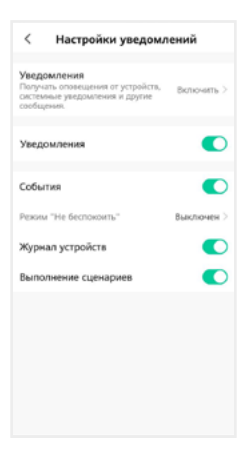

На этом экране вы также можете настроить работу пуш-уведомлений по расписанию (режим Не беспокоить).

Отключить пуш-уведомления от приложения CTV Home можно в настройках смартфона в разделе Приложения – CTV Home – Уведомления.

Чтобы предоставить пользователю монитора приоритет при поступлении звонка с вызывной панели, в мониторе предусмотрена функция Задержка пуш-уведомлений. Войдите в подраздел меню монитора Настройка – Система и установите значение в строке Задержка пуш-уведомлений (от 5 до 30 секунд или Выкл).

Например, при установке значения этого параметра 15 секунд пуш-уведомление поступит на смартфон на 15 секунд позднее, чем начнет звучать мелодия вызова на мониторе. Таким образом, у пользователя монитора (человека, который находится дома) будет на 15 секунд больше на то, чтобы ответить на звонок посетителя.

Если вы хотите, чтобы пуш-уведомления поступали на смартфон без задержки, выберите в строке Задержка пуш-уведомлений значение Выкл.

#### Примечание

Вследствие низкой скорости мобильного интернета, аппаратного обеспечения смартфона, других факторов пуш-уведомления на смартфон могут поступать с задержкой 2-3 секунды, даже если в параметре Задержка пушуведомлений выбрано значение Выкл.

### 7.7 Детекция движения в приложении

Приложение CTV Home позволяет управлять функцией детекции движения со смартфона. На главном экране монитора в приложении откройте расширенное меню, нажмите  $\Omega$ , чтобы включить или выключить функцию на активном канале. В меню монитора в приложении ••• - Настройка детекции движения можно выбрать уровень чувствительности детекции движения (высокий, средний или низкий) и настроить график работы этой функции.

При обнаружении движения перед камерами на смартфон могут поступать пуш-уведомления. Перейдите в раздел меню Настройки – Система и в строке Пуш-уведомления о ДД установите значение Вкл. Уведомления о движении приходят на смартфон в виде баннеров. Нажмите на баннер, чтобы открыть приложение, просмотреть видеопоток с данной камеры, прослушать звук с микрофона вызывной панели, включить аудиосвязь, сделать фото или записать видео.

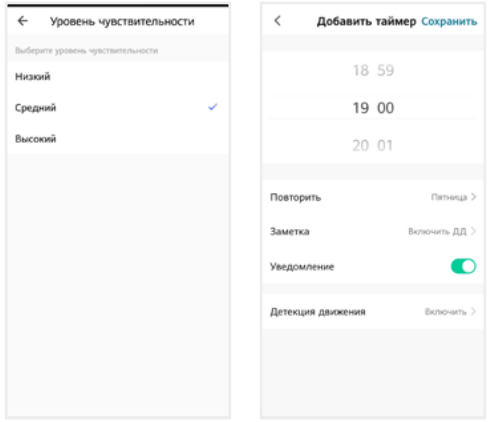

При включении / выключении детекции движения в приложении функция включается для того канала, который был открыт в режиме просмотра перед входом в меню. При изменении параметра Детекция движения в приложении изменятся и параметры ДД в настройках монитора.

### 7.8 Воспроизведение видеозаписей и просмотр фото в приложении

#### 7.8.1 Мои записи

Чтобы просмотреть видео и фото, сделанные в приложении вручную и сохраненные в вашем смартфоне, откройте расширенное меню монитора и нажмите **Мои записи.** Файлы отсортированы в обратном хронологическом порядке, с указанием даты. В левом нижнем углу эскизов видеозаписей указана продолжительность видеофайлов.

Нажмите на эскиз, чтобы просмотреть фото или видео. На экране воспроизведения вы можете поставить воспроизведение на паузу, воспользоваться временной шкалой для перехода к другому моменту видеофайла, удалить файл  $\overline{\mathbb{U}}$  или отправить его через мессенджер или почтовое приложение  $\boxtimes$ 

#### 7.8.2 Архив видео

Вы также можете просмотреть в приложении записи, сделанные на мониторе и сохраненные на карте памяти монитора. Для этого в расширенном меню нажмите Архив видео. Запустится воспроизведение видеозаписей, начиная с самой ранней за текущий день.

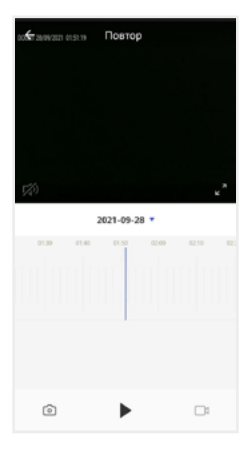

 $\mathcal{F}_4$ ) – Включить / выключить звук

 $\mathbf{z}^{\mathbf{z}}$  – Включить / выключить полноэкранный режим просмотра

 $2021 - 09 - 28$  • - Выбрать дату записи

е в на представители в наших пременная шкала

– Сделать снимок экрана

 $\blacktriangleright$  – Пуск / Пауза

– Начать / остановить запись видео с экрана

В календаре выберите дату (дни, за которые на карте памяти есть записи, выделены черным шрифтом), и приложение автоматически запустит воспроизведение хронологически первой записи за этот день. Вы можете перемещаться по временной шкале, проводя по ней влево и вправо, чтобы посмотреть записи, сделанные в другие часы этого дня (периоды с записями выделены на шкале синим цветом). Посередине шкалы находится курсор текущего момента воспроизведения. Шкалу времени можно масштабировать: щипковым жестом сжать или растянуть, касаясь экрана двумя пальцами одновременно.

Если вам нужно сделать скриншот с экрана или вырезать более короткий отрезок видео, нажмите соответственно @или см. Эти вновь созданные файлы будут сохранены в памяти смартфона, вы сможете просмотреть их в разделе Мои записи и при необходимости отправить их через мессенджеры или по электронной почте.

### 7.9 Создание группы устройств / Управление домом

Подключенные устройства в приложении CTV Home можно объединять в группы (дома) для автоматизированного управления и более удобного предоставления общего доступа к ним членам семьи.

При подключении к приложению устройства по умолчанию добавляются в дом с названием «Мой дом». На главном экране приложения перейдите на вкладку Профиль и нажмите Управление домом. Нажмите Мой дом…, чтобы перейти к настройкам дома.

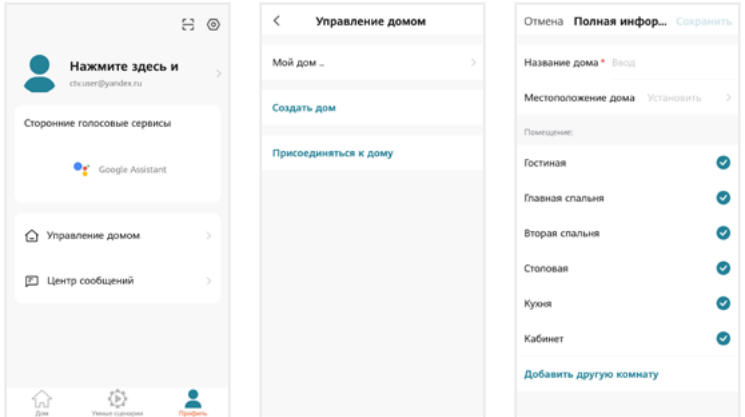

На этом экране вы можете задать название дома, определить его местоположение (для этого включите геолокацию в настройках смартфона), отредактировать список помещений в доме.

После возврата на экран Управление домом снова нажмите на его название. Чтобы предоставить членам семьи доступ ко всем устройствам в доме, нажмите Добавить участников, во всплывающем окне выберите Аккаунт приложения и на следующем экране введите имя, страну и электронную почту человека, которому вы хотите предоставить доступ:

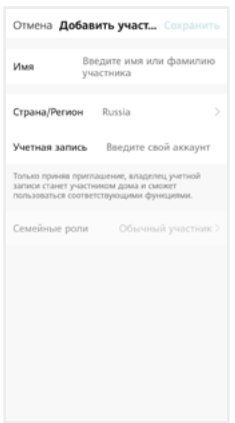

В поле ниже выберите статус данного участника: администратор или обычный участник. Если на смартфоне этого человека установлено приложение CTV Home с аккаунтом, зарегистрированным на указанную вами электронную почту, он получит уведомление.

Для получения доступа к устройствам дома участник должен на своем смартфоне в приложении CTV Home перейти на вкладку Профиль – Управление домом, нажать на название дома и принять приглашение:

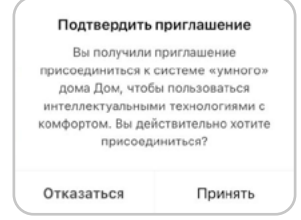

Чтобы удалить участника, перейдите на экран Настройки дома, нажмите на имя участника и затем Удалить участника. Чтобы удалить себя из группы управления домом, участник может перейти на экран Управление домом, нажать на название дома и затем Удаление дома.

Чтобы получить доступ к управлению домом, созданным членом вашей семьи, нажмите Присоединиться к дому и введите код приглашения, полученный от владельца / администратора дома.

Если вы хотите управлять несколькими домами с одного смартфона, выберите на экране Управление домом пункт Создать дом и следуйте инструкциям в приложении.

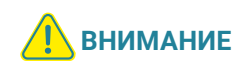

При удалении дома из приложения будут удалены все устройства этого дома, их данные, информация обо всех участниках этого дома и предоставленном им общем доступе.

# 7.10 Центр сообщений

В приложении СТV Home есть Центр сообщений, в котором хранятся журналы с записями о произошедших событиях. Перейдите на вкладку Профиль и нажмите Центр сообщений, чтобы просмотреть эти журналы.

 – журнал тревожных событий (вызовов с панелей, обнаружения движения перед камерами)

 – журнал операций с «домом», журнал добавления и удаления устройств, предоставления общего доступа к устройствам

 $\Box$ » – журнал сообщений о подключении мобильных устройств, действий с аккаунтом пользователя, информация о выполнении сценариев

При необходимости вы можете выборочно удалять события из этих журналов.

Нажмите  $\odot$ , чтобы настроить уведомления приложения. Здесь можно включить / выключить все уведомления или уведомления по одной из категорий (События, Журнал устройств, Выполнение сценариев).

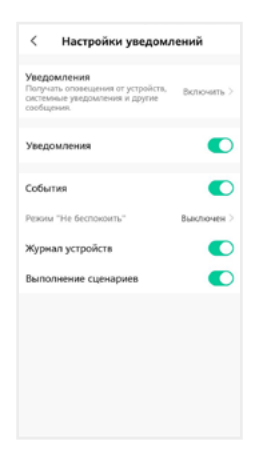

### 7.11 Удаление монитора из приложения

Чтобы удалить монитор из приложения, в списке устройств нажмите и удержите палец на его названии в течение 2 секунд. Откроется экран удаления устройств:

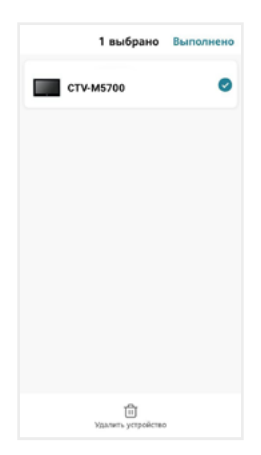

Выберите, какие устройства вы хотите удалить, и подтвердите эту операцию. При удалении монитора из приложения он автоматически перезагрузится, вновь станет активным параметр Тип подключения в разделе меню Настройки – Сеть, и вы сможете добавить монитор в приложение на другом смартфоне.

Другой способ удалить монитор от приложения: в меню монитора перейдите в раздел Настройки – Сеть, нажмите Отвязать монитор и подтвердите эту операцию. Монитор перезагрузится и станет доступен для нового добавления в приложение. При этом в аккаунте, к которому монитор был привязан до отвязки, монитор останется в списке устройств. Вы можете удалить его из списка вручную (см. выше).

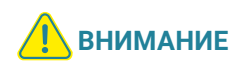

Если монитор добавлен в приложение, он заблокирован для новых подключений по сети, но вы можете представить общий доступ к монитору, чтобы им могли пользоваться люди, которым вы доверяете 7.4.1 Общий доступ к монитору (стр. 44) и 7.9 Создание группы устройств / Управление домом (стр. 52).

# 8. НАСТРОЙКИ МОНИТОРА

# 8.1 Система

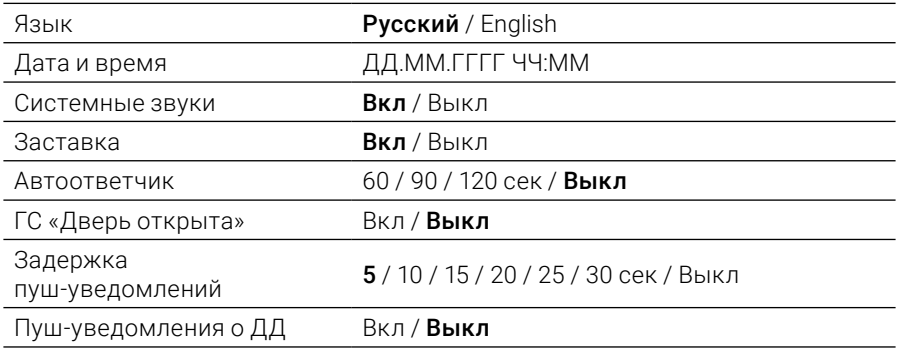

### 8.2 Сеть

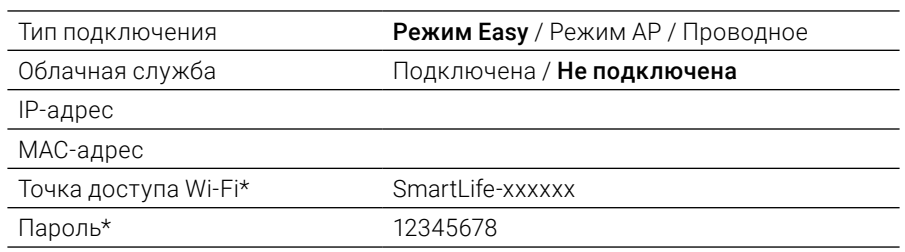

\* только для режима AP

### 8.3 Дополнительно

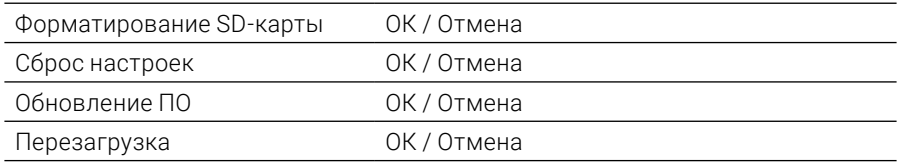

Жирным шрифтом выделены значения, установленные по умолчанию.

#### 8.4 Устройства Панели

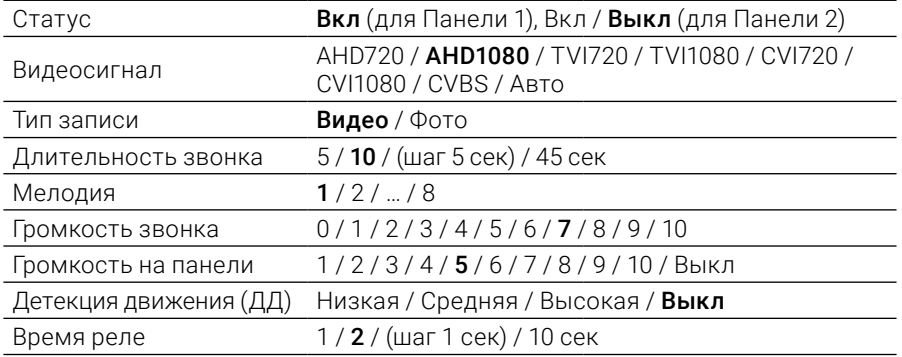

#### Камера

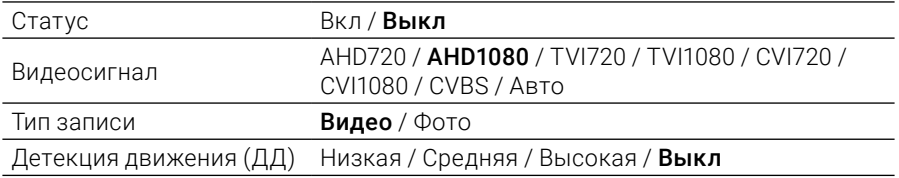

### 9. ТЕХНИЧЕСКИЕ ХАРАКТЕРИСТИКИ

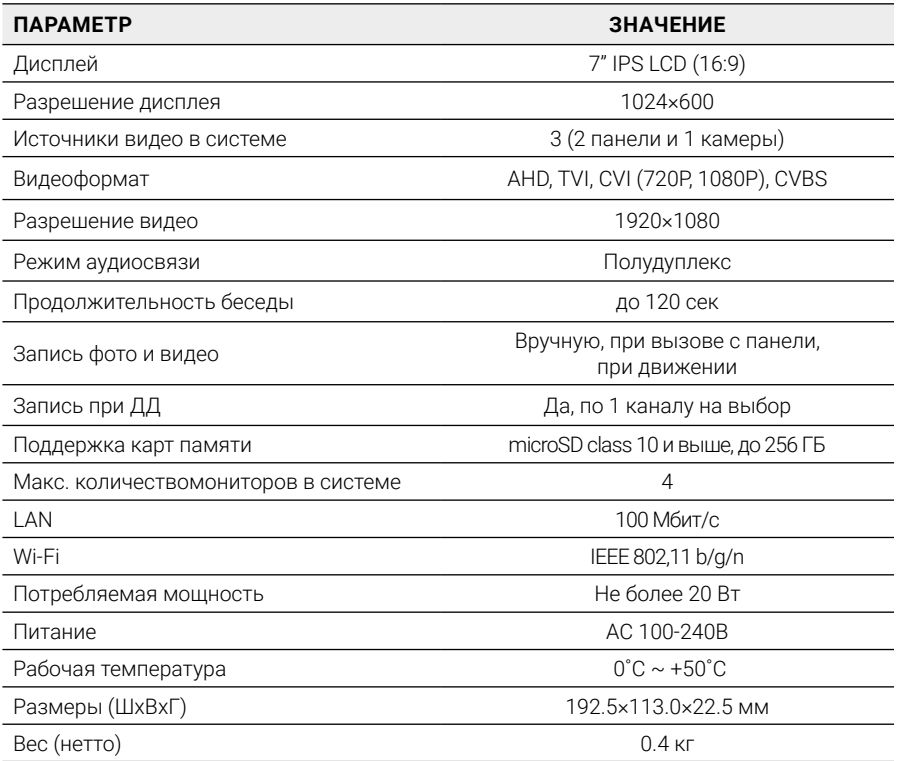

# 10. ПРОИЗВОДИТЕЛЬ

Производитель оставляет за собой право вносить изменения в конструкцию изделия, изменять функциональные возможности, технические характеристики, комплектацию и упаковку без предварительного уведомления. Реализация товара осуществляется в соответствии с действующими в РФ правилами продажи товаров. Дата изготовления указана на товаре в серийном номере. Устройство подлежит утилизации после утраты им потребительских свойств.

Изготовитель: ЧжуХай С.смарт Электроник Технолоджи Ко., ООО. Китай, г. Чжухай, Зона высоких технологий, Танцзявань, ул. Сяншань, д. 88, стр. 2, этаж 14, 1406-2. Сделано в Китае. Импортер: ООО «Сити Видео». Россия, 107023, г. Москва, ул. М. Семеновская, д. 3А, стр. 2, этаж 2, пом. 211.

#### www.ctvcctv.ru

A